## **Onlineterminbuchung zu den Elternsprechtagen**

1. Gelben Hinweis zum Elternsprechtag anklicken.

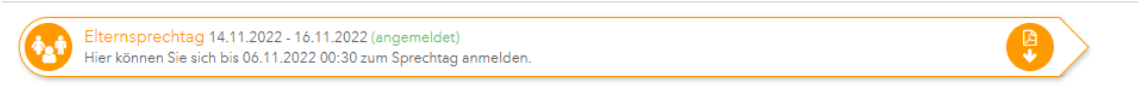

- 2. Im linken Fenster "Lehrer anzeigen" sehen Sie den Namen Ihres Kindes/Ihrer Kinder (mit jeweils einem farbigen Punkt dahinter) und alle Lehrer unserer Schule mit Kürzel.
- 3. Klicken Sie auf "Relevante Lehrer", um nur die Lehrer anzuzeigen, die Ihr Kind/Ihre Kinder unterrichten.

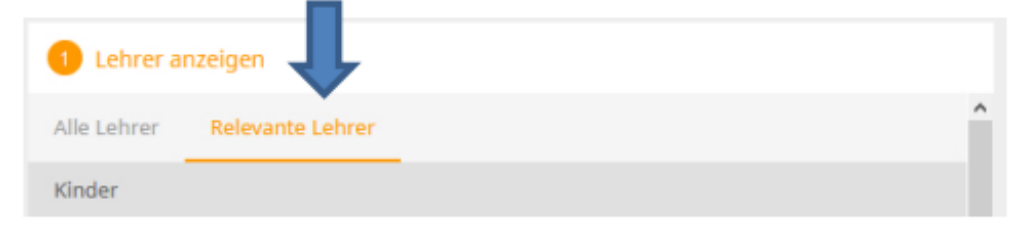

- 4. Finden Sie ein gelbes Dreieck bei einem Lehrer, so wünscht dieser ein Gespräch. Das "i" zeigt ihnen dazu noch weitere Informationen. Bitte berücksichtigen Sie dies.
- 5. Im rechten Feld können Sie sich bei dem jeweiligen Lehrer ein Zeitfenster für ein Gespräch reservieren, indem Sie es anklicken. Es erscheint dann in grün. Klicken Sie nochmal auf den gleichen Termin, löschen sie diesen.

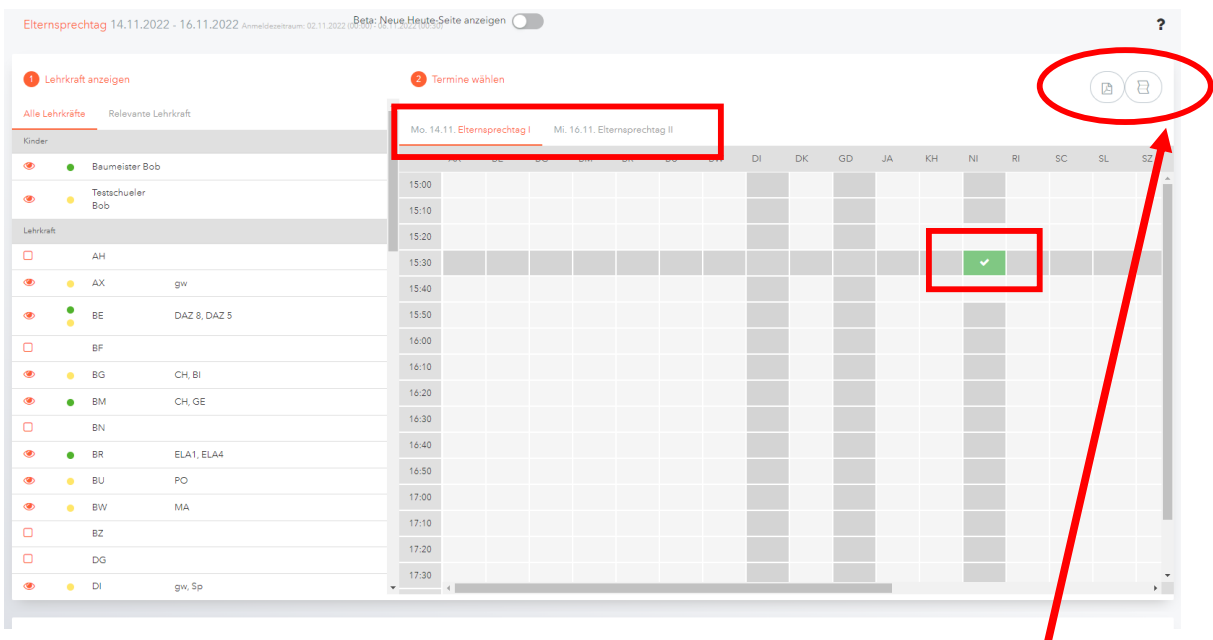

6. Abschließend können Sie sich über die beiden Symbole am Rand eine Terminliste anzeigen und auch ausdrucken lassen. Dort sehen sie dann auch die Räume.